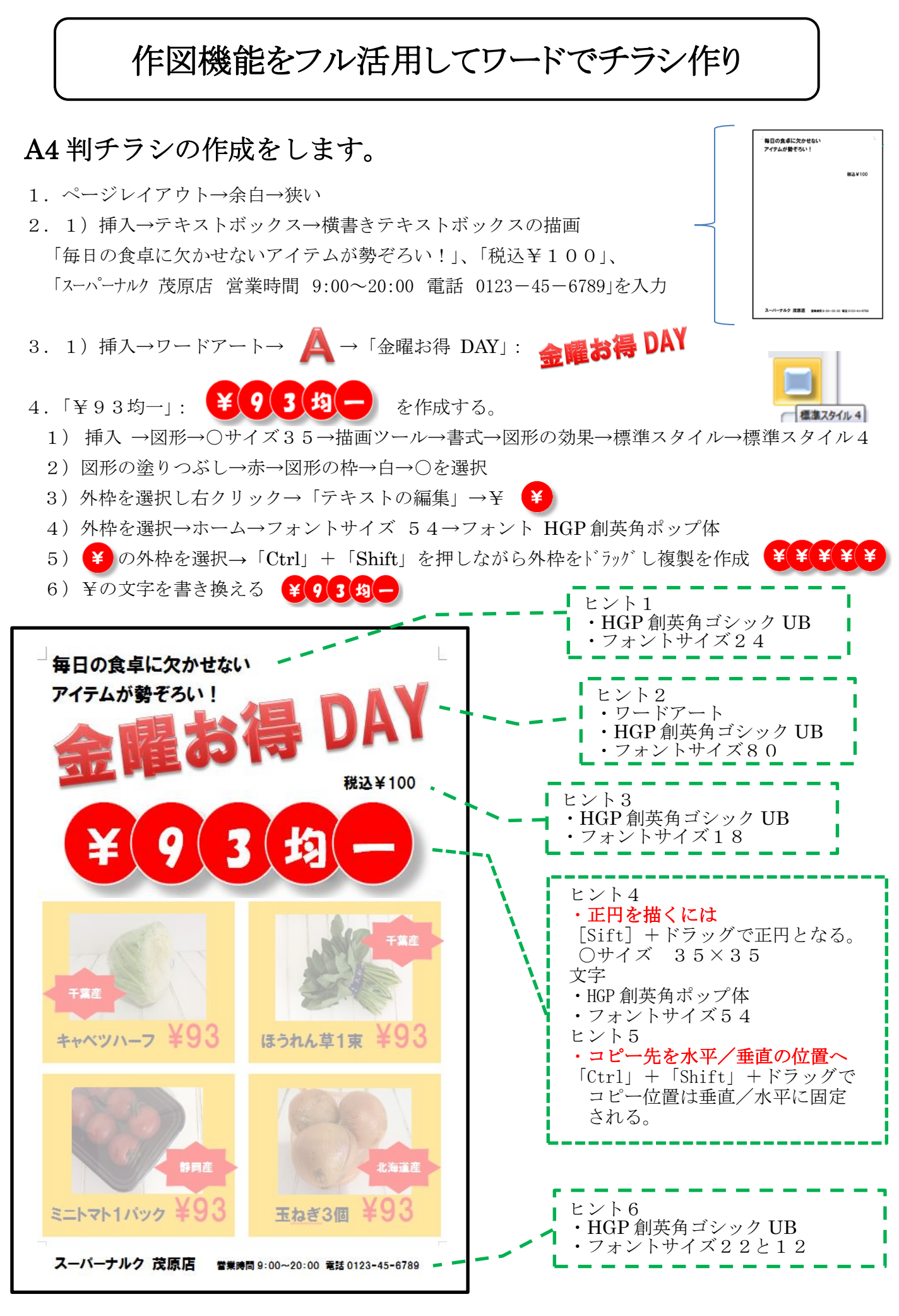

[ 作図機能をフル活用してワードでチラシ作り ]

 $-1/2 -$ 

- 5.野菜の画像を作成
	- 1)挿入→図形→四角形→ドラッグ→位置と大きさの調整→書式→塗りつぶし→オレンジ→ 図形の枠線→線なし
	- 2) 文字の入力:書式→描画ツール→書式→文字の配置→下(B):「キャベツハーフ ¥93」

3)ページの左上をクリック→挿入→図→写真のキャベツを選択→挿入→書式→文字の折り返し →前面

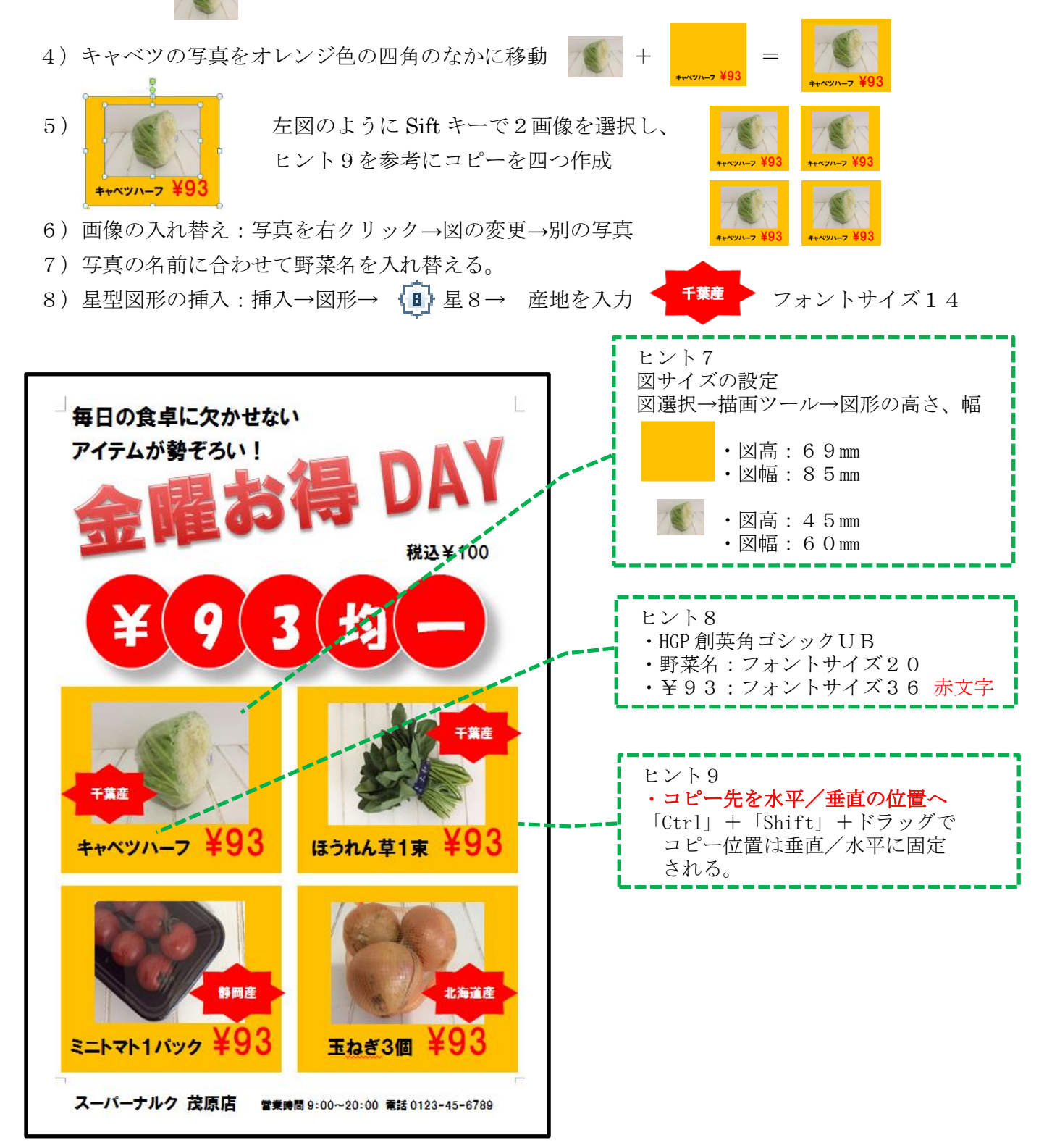

「作図機能をフル活用してワードでチラシ作り 1